## haring Portal Mobility<sub>Busyline</sub> HD voicevideocallChat ick start T UC-One mmunicator for Windows Chat Calling line

Mobility Easy call

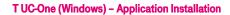

- Download client software 1. for Windows.
- 2. Install the application on your computer.
- 3. Start the application.

## **TUC-One user settings**

1. Enter server address: "https://centrex.gts.cz/bc

🙆 My Loc

- 2. Enter user phone number.
- 3. Enter your password received from T-mobile.
- 4. Log in.

for tablet Easy call

conferencing Pickup ell ringing

Unified Call for

During the first login please confirm the access to MS Outlook. This allows you to have your contacts available and if you have a meeting scheduled, your presence status changes to "at a meeting". Please also, at your discretion, give permission to send information about your location that your colleagues will see.

## **Add Internal Contacts**

- Enter part of the name into the search field. 1.
- 2. Click on the icon Add Contacts.
- **Calling using TUC-One** 3.

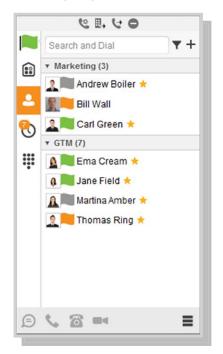

- 1. Click on keyboard icon next to the search field.
- 2. Dial the number the same way as using desk phone (short number or external number - with or without 0).

## Making a Call from Phone, Calling from Computer Video Call or Chat

- 1. Select required contact.
- 2. Click below on desired function.

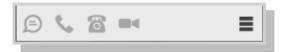

| cz/bc/pc".                                                                                                    | Conference                 |                |
|----------------------------------------------------------------------------------------------------|----------------------------|----------------|
| le.                                                                                                    |                            | Presence       |
| My Location Your location is automatically determined when a location change automatically determined location or manually set the location de Was automatic location: PRAGUE, CZECH REPUBLIC 16:25 |                            | to publish the |
| Use manual location Set Location                                                                                                    |                            | -              |
| Always ask before publishing new location information                                                                                                    | be published: PRAGUE, CZEC |                |

Video

Shared

Short Messages

| Business Communicator          |  |  |
|--------------------------------|--|--|
| GTS UC-One                     |  |  |
| 48222444111@pl.uc.gtsce.com -  |  |  |
| Enter your password            |  |  |
|                                |  |  |
|                                |  |  |
|                                |  |  |
| Sign In                        |  |  |
|                                |  |  |
|                                |  |  |
| Version: 20.0.2.153-GTS • Help |  |  |
|                                |  |  |